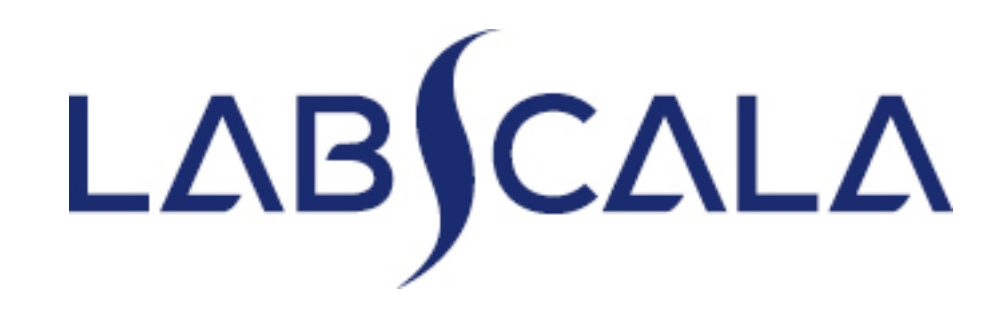

### How to fill in results and add your own devices for Prostate specific antigen scheme

#### Getting started 1-2-3

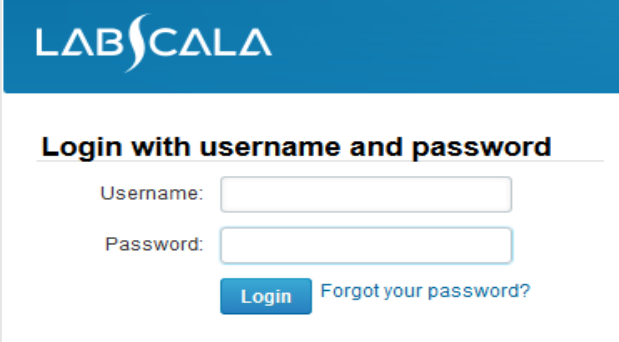

Please make sure that you used five digit client code as username. e.g. 02399!

Read this before your first login to LabScala!

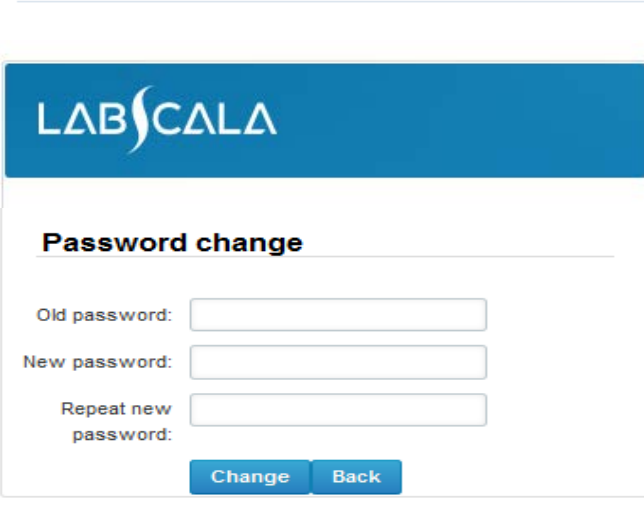

- 1. Login with your username and password.
- 2. If you use LabScala for the first time: Login using the existing Mainio (participant services) password
- 3. Change the password
	- Password needs to have 9 characters, one of which needs to be a letter and one a number
	- This will be your new administrator password
	- If you are already familiar with LabScala, use your own login name and password to access your account
- 4. Start using LabScala

### Easy access first page

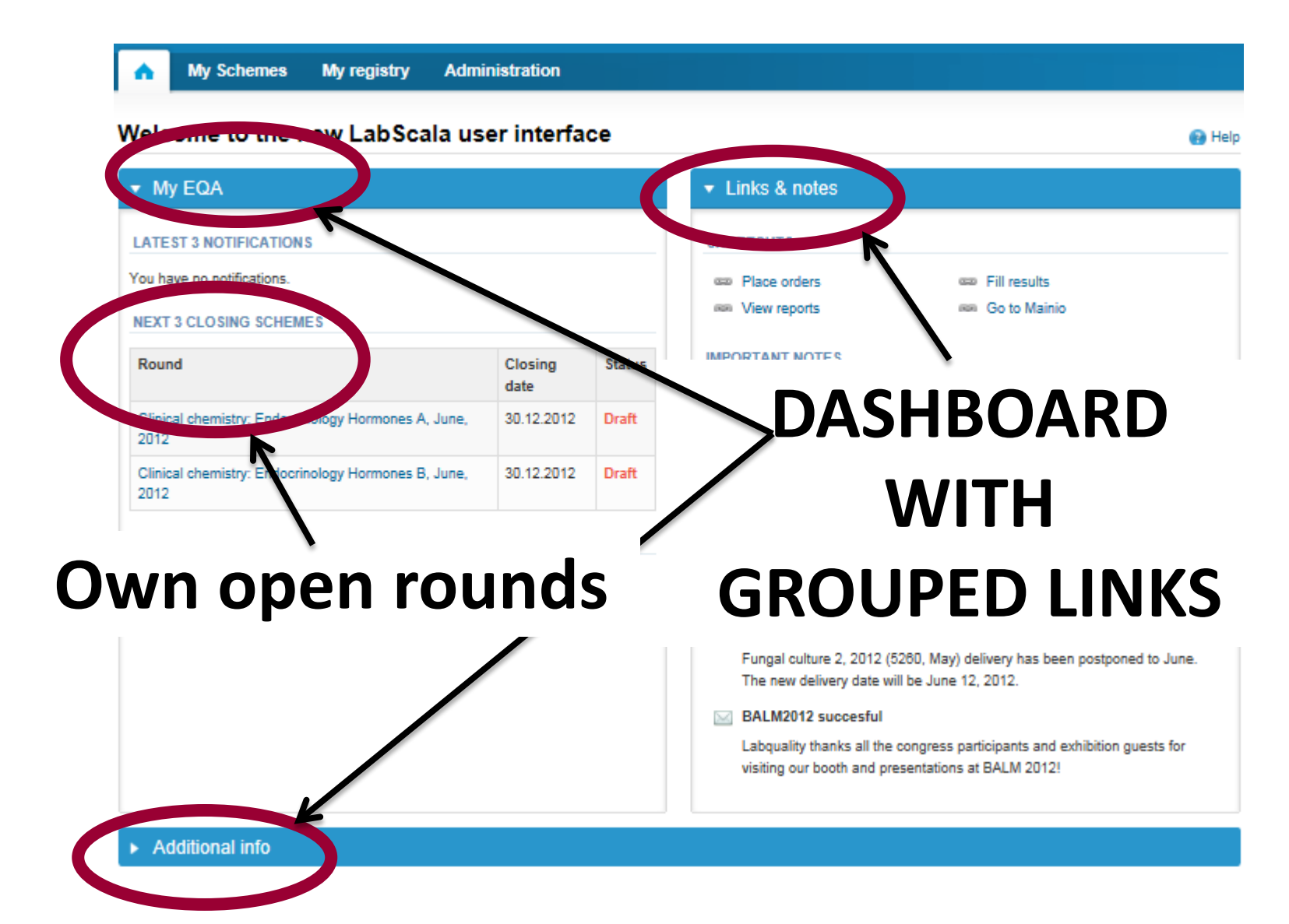

- The easiest way to access open schemes is from "My EQA" on the front page
- In the view of the next 3 closing schemes the closing date and the status of the scheme can be seen
	- **Open** = eForm open for result filling
	- **Draft** = result filling started but results not sent to Labquality
	- **Accepted** = results sent to Labquality

#### ▼ My EQA

#### **MY REPORTS**

- <sup>■</sup> View reports
- <sup>com</sup> View reports < 2015

#### **LATEST 3 NOTIFICATIONS**

You have no notifications.

#### **MY ROUNDS**

![](_page_3_Picture_135.jpeg)

- The eForms can be accessed also from "My Schemes" in the header
	- **Fill results:** access to eForms that are open for result filling
	- **View all:** access to a list of ordered schemes which have a LabScala-eForm
	- **View history**: access to a list of closed surveys
	- **Mainio:** other Internet surveys and e-schemes

![](_page_4_Picture_108.jpeg)

- After selecting an open scheme the results can be filled
- Result filling is presented as a process:

#### Welcome to the round of Prostate specific an

Request>>Instructions>>Pre-analytics>>Analytics>>Post-analytics>>Exit

- **Request:** Important round-specific information
- **Instructions:** Printable instruction letter
- **Pre-analytics:** sample delivery informationn
- **Analytics:** round results
- **Post-analytics:** Validation of the results
- **Exit:** Back to the front page
- Access to the next step of the process is gained after the previous step is completed

### Request

- After opening the scheme the request page is opened with the following information
	- **Product**: here it can be seen what and how much has been ordered (e.g. Hormones A (5) means 5 sets of samples ordered)
	- **Delivery:** samples sent from Labquality
	- **Opening:** Result filling /eForm is opened
	- **Closing:** eForm is closed
	- **Status:** status of the scheme (Open, Draft, Accepted)
- Also the scheme specific contact information is filled here
	- The contact persons receive reminders and important scheme-specific information
	- **At least one contact person needs to be named!**

#### Welcome to the round of Prostate specific antigen, July, 3-2015 analysis

Request>>Instructions>>Pre-analytics>>Analytics>>Post-analytics>>Exit

![](_page_6_Picture_177.jpeg)

**B** Help

**SAUPLE AREARM ARTS** 

- First add your scheme-specific contact info by pressing the plus sign
- Fill in name and email address or phone number
- Save and choose Next

![](_page_7_Picture_67.jpeg)

![](_page_7_Picture_5.jpeg)

#### Add scheme contact person

![](_page_7_Picture_68.jpeg)

### Instructions

• In Instructions the schemespecific instructions can be read and printed by pressing the "Print instructions" button on the bottom of the page

#### Prostate specific antigen, July, 3-2015 instruction

Request>>Instructions>>Pre-analytics>>Analytics>>Post-analytics>>Exit

7411-Prostate specific...

#### **General information**

Welcome to the third prostate specific antigen round in 2015.

#### **Samples**

Sample S001 and Sample S002 are liquid pooled human sera without any preserv:

#### Warning

Quality control specimens derived from human blood must be handled with the sar specimens are found to be HBs-Ag and HIVAgAb negative when tested with license will not transmit these or other infectious diseases.

#### Sample use and storage

Samples are ready to use. Please analyse the samples as soon as possible. If you frozen.

A little before analysing, thaw, mix and allow the samples to reach the room temper

**Print instructions** 

### Pre-analytics

- In Pre-analytics, the following is asked
	- **Sample arrival date**
	- **Quantity received:** How many sample sets were received
	- **Sample storage condition:** How have the samples been stored before analysis (refrigerator, room temperature, freezer, other)
	- **Sample preparation date:** if done, if not, can be left empty
- Comments can be saved if needed
- Move forward by selecting "Save & next"

#### Prostate specific antigen, July, 3-2015 pre-analytics

![](_page_9_Picture_133.jpeg)

**B** Help

### Results – how to start

- In Analytics page the analyte specific results can be filled
- If you have ordered multiple sample sets, the sets can be seen on the top of this view
- If the scheme has multiple samples, the samples are listed on top of the result form (e.g. Sample A1 and Sample A 2)
- Result filling is started by selecting the measurement day
	- The measurement day can be selected to be the same or different for all analytes

![](_page_10_Picture_132.jpeg)

### Results – selecting the device

- Analyte specific results are filled by selecting a previously filled device from the dropdown list or by selecting "Add device"
	- Devices can be added beforehand from My Registry – My devices
	- Instructions on how to do this have been given earlier in this guide ("Adding your own devices")
- If "Add device" is selected you are taken to your own device list. See instructions from page 21.

![](_page_11_Picture_148.jpeg)

### Results

- Saved device can be chosen from the dropdown list in the result form
- Result field opens up and the results can be saved
- Comments can be given if needed in the comments field on the bottom of the page
- Finally, select
	- "Save as draft" if you do not yet want to send in the results
	- "Save as final" if you see the results as being final
- From this page you can return to the front page by selecting "Back to list" or clear the whole page by selecting "Clear all page data"

![](_page_12_Picture_173.jpeg)

# Results – types of results

- Results can be marked as
	- Numeric
	- Separated by a dot or comma
	- > or < a numeric value
	- >ML, <ML (ML=measuring limit)
	- >DL, <DL (DL=detection limit)

### Editing results

- If "Save as final" was selected the results are saved and the table is closed. The data can be edited by selecting "Edit data" from the bottom of the page
- By selecting "Next" LabScala takes you automatically to the next sample or sample set to be filled

![](_page_14_Picture_71.jpeg)

### Returning 3 results

- It is now possible to return 3 results via LabScala.
- If you want to send more than one set of results, ie you have more than one device, it is possible to open extra result fields from white + sign on the blue column.
- If + sign is not visible, press first Edit data button at the end of the page.
- After entering the last results they should be saved as final, earlier results are save as draft. After entering the last results and saving, they are sent from postanalytics page.

![](_page_15_Picture_153.jpeg)

### Post-analytics

- When all of the results have been filled the user is taken to Post-analytics for result validation
	- **Product:** what part of the process is being validated
	- **Sample set:** which sample set is being validated
	- **Sample:** which sample
	- **Errors:** if there are analyte-specific validation limit errors these are shown here
	- **Last saved:** The user who has saved the results
	- **Date:** date of last saving
	- **Status:** status of the results (Accepted, Draft, Error)

#### Prostate specific antigen, July, 3-2015 postanalytics

Request>>Instructions>>Pre-analytics>>Analytics>>Post-analytics>>Exit

Validate results

![](_page_16_Picture_153.jpeg)

**B** Help

### Post-analytics

- The results can be edited by selecting the correct sample
- When all of the states are such that the results can be sent to Labquality, select "Accept and send results"
- If you wish not to send the results yet, select "Exit"
- The results can be edited as long as the round is open, even if "Accept and send results" has been selected

#### Prostate specific antigen, July, 3-2015 postanalytics

Request>>Instructions>>Pre-analytics>>Analytics>>Post-analytics>>Exit

Validate results

▼ Validation results **Product** Sample set Sample **Errors Last saved** Date **Status** Prostate specific antigen **OK** 1 Sample S001 Elo, Tanja 07.07.2015 16:17 Draft Prostate specific antigen  $\mathbf{1}$ Sample S002 ОK 07.07.2015 15:48 Elo, Tanja Open

**B** Help

### Exit

• After selecting "Exit" you will be taken back to the front page:

![](_page_18_Picture_30.jpeg)

# Adding your own devices

- By selecting My devices under My registry in the top header You can fill in your device information even before a round is opened for result filling
- Your devices are ready to be used directly from the eForm, this makes filling your results fast and easy

![](_page_19_Picture_3.jpeg)

### Own devices

- In your devices list you are able to see all your devices that you have saved in LabScala
- If you have saved no devices, the list is empty
- Adding devices is done by selecting "New device"
- **Same device can also be used in other schemes!**

![](_page_20_Picture_81.jpeg)

### Own devices

- If you have used the same device already on other schemes, just add new scheme and analytes for that device from the dropdown list.
- Open device from the edit button on the right (pencil)
- Choose right scheme from the drop down menu and click + button. Then see page 24.

![](_page_21_Picture_89.jpeg)

#### Add a new device

#### **Ga** Help

#### Add a device **Client:** Client code Access to the background register **DEVICE** \* Instrument: \* Start date: Manufacturer: End date: Location: \* Nickname: lient system ID: Free text – fields. If something is written, LabScala searches **USED FOR MEASURING SCHEMES** the background register for matches. **Hint! If you write a part of your instrument name you do not** Product Active **need to fill in the manufacturer, LabScala does it for you!** Hormones A ORMATION **ADDITIONAL INF** Dropdown menu. Select the scheme in which you want this device to be used. Add it by pressing the Active – plus – sign on the right. **Back** Save

#### **NB! \* - marked fields are mandatory!**

#### **USED FOR MEASURING SCHEMES**

![](_page_23_Picture_51.jpeg)

![](_page_23_Figure_2.jpeg)

### Adding reagent information

Access to background register

![](_page_24_Picture_79.jpeg)

### Saving device information

![](_page_25_Picture_19.jpeg)

### Device saved

![](_page_26_Picture_21.jpeg)

#### **Device saved and ready to be used in the eForms of LabScala!**

#### LabScala buttons

![](_page_27_Picture_13.jpeg)

#### Questions?

- In case you have questions, please contact:
	- Tanja Elo [tanja.elo@labquality.fi](mailto:tanja.elo@labquality.fi) +358 9 8566 8215
	- Ulla Tiikkainen [ulla.tiikkainen@labquality.fi](mailto:ulla.tiikkainen@labquality.fi) +358 9 8566 8238
	- Jonna Pelanti [jonna.pelanti@labquality.fi](mailto:jonna.pelanti@labquality.fi) +358 9 8566 8211